## **Настройка интеграции «Водяного» с REST API провайдера «Мегафон»**

Для совершения исходящих звонков и показа информации о входящем звонке в программе один из компьютеров назначается сервером телефонии. Он должен иметь статический или псевдостатический IP-адрес, доступный из внешней сети по порту 10385 ( Программе «Водяной» в настройках брандмауэра должен быть разрешен выход в интернет. Для связи с АТС требуется, чтобы на машине, имеющей статический IP-адрес, был запущен «Водяной» в режиме службы или под именем пользователя, заданным в справочнике «Облачные АТС», а для остальных пользователей в «Водяном» были указаны внутренние номера телефонов (имена пользователей АТС).

## **Настройка со стороны виртуальной АТС**

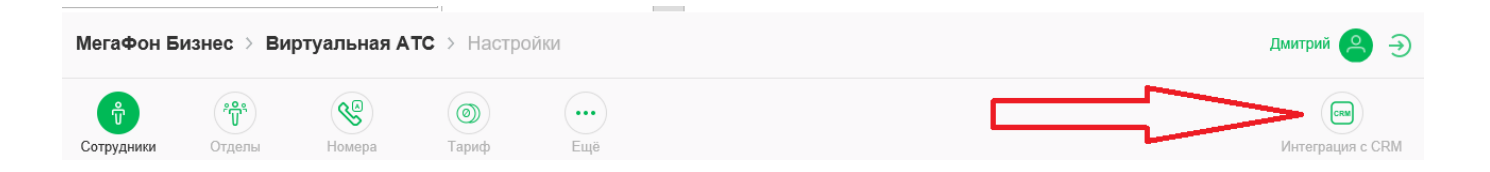

## **Справочник «Облачные АТС»**

Создаем строку в справочнике [«администрирование — облачные АТС»,](https://vodasoft.ru/wiki/doku.php?id=%D0%BE%D0%B1%D0%BB%D0%B0%D1%87%D0%BD%D1%8B%D0%B5_%D0%B0%D1%82%D1%81) указываем в ней адрес HTTPS сервера провайдера, включая протокол и имя скрипта обмена, например, [https://domain/sys/crm\\_api.wcgp](https://domain/sys/crm_api.wcgp), а также токен, установленный в личном кабинете.

Last update: 2020/08/28 мегафон https://vodasoft.ru/wiki/doku.php?id=%D0%BC%D0%B5%D0%B3%D0%B0%D1%84%D0%BE%D0%BD&rev=1598620336 16:12

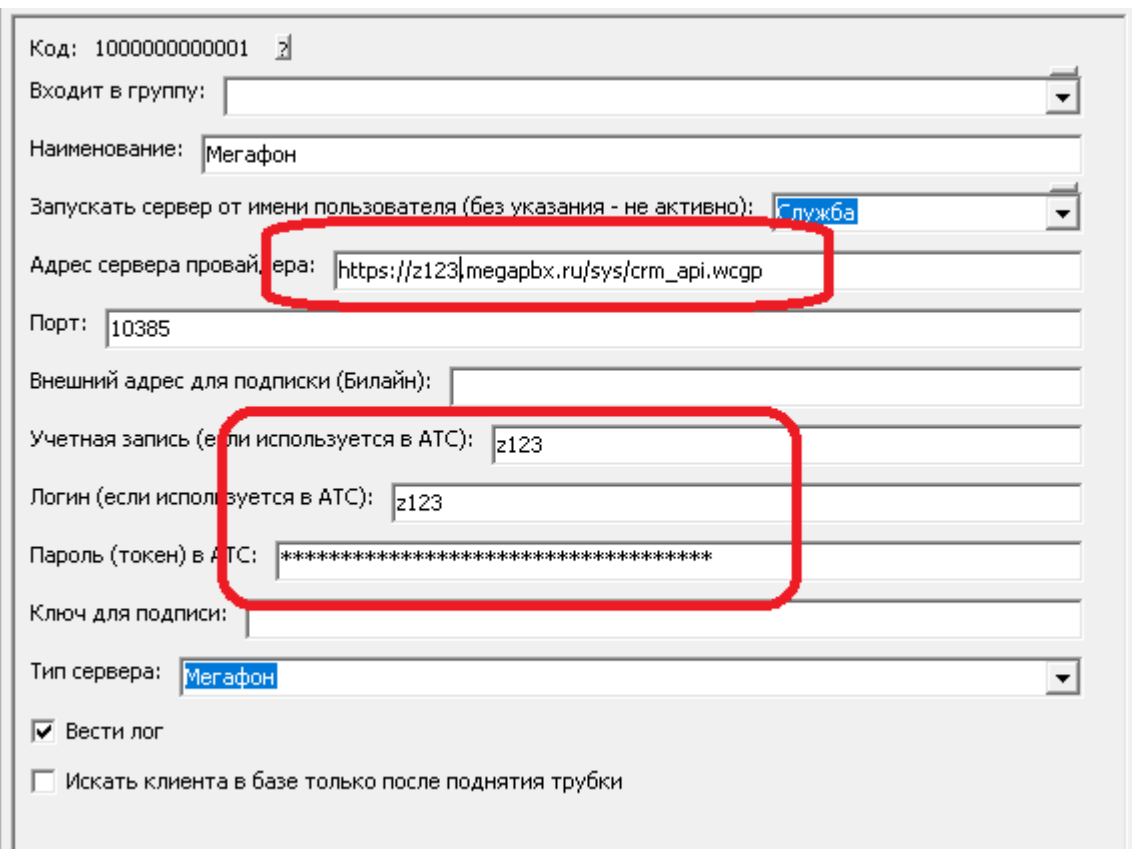

В поле «Порт локального ПК» по умолчанию установлен порт 10385. Это порт надо «пробросить» извне на сервер Водяного.

В поле «Запускать сервер от имени пользователя» указываем [пользователя "Служба",](https://vodasoft.ru/wiki/doku.php?id=%D1%81%D0%BB%D1%83%D0%B6%D0%B1%D0%B0) если его там нет, то надо предварительно [установить службу\). \\ ==== Справочник «Внутренние](https://vodasoft.ru/wiki/doku.php?id=%D1%81%D0%BB%D1%83%D0%B6%D0%B1%D0%B0) [номера телефонов» ==== В справочнике «Администрирование - Внутренние номера](https://vodasoft.ru/wiki/doku.php?id=%D1%81%D0%BB%D1%83%D0%B6%D0%B1%D0%B0) [\(настройки софтфонов\)» надо создать строки, соответствующие каждому внутреннему номеру](https://vodasoft.ru/wiki/doku.php?id=%D1%81%D0%BB%D1%83%D0%B6%D0%B1%D0%B0) [\(пользователю АТС\). Помимо наименования \(номера\), в поле «вариант подключения](https://vodasoft.ru/wiki/doku.php?id=%D1%81%D0%BB%D1%83%D0%B6%D0%B1%D0%B0) [телефонии» выбираем «Энфорта». Остальные поля, как правило, заполнять не надо.\\](https://vodasoft.ru/wiki/doku.php?id=%D1%81%D0%BB%D1%83%D0%B6%D0%B1%D0%B0) [Назначение номеров пользователям программы\\ В справочнике «Администрирование](https://vodasoft.ru/wiki/doku.php?id=%D1%81%D0%BB%D1%83%D0%B6%D0%B1%D0%B0)  [пользователи» на вкладке «IP-телефония» выбираем его внутренний номер. Если пользователь](https://vodasoft.ru/wiki/doku.php?id=%D1%81%D0%BB%D1%83%D0%B6%D0%B1%D0%B0) [уже вошел в программу на момент назначения номера, он должен выйти и войти повторно для](https://vodasoft.ru/wiki/doku.php?id=%D1%81%D0%BB%D1%83%D0%B6%D0%B1%D0%B0) использования телефонии.\\ Подробнее: [[внутренние номера|Внутренние номера (настройки [софтфонов\)](https://vodasoft.ru/wiki/doku.php?id=%D1%81%D0%BB%D1%83%D0%B6%D0%B1%D0%B0)

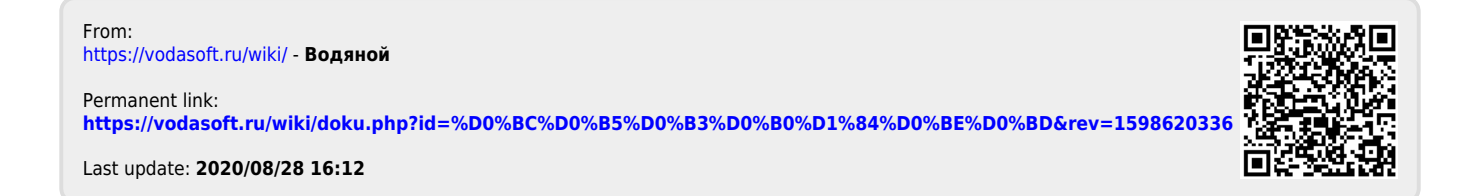